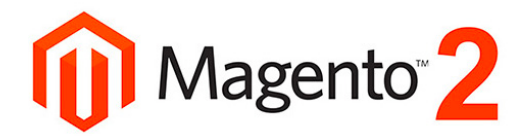

### Magento 2 manual

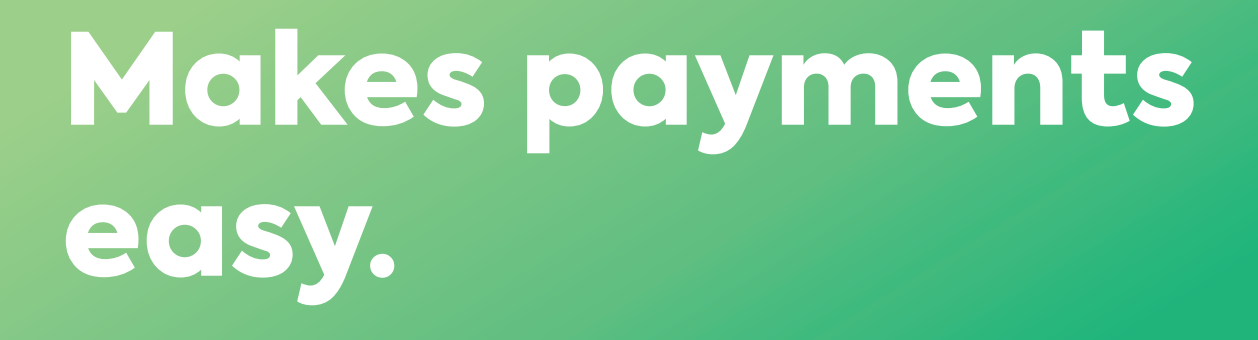

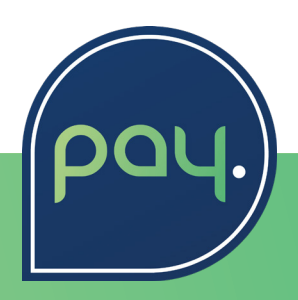

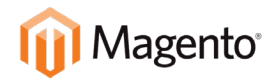

### **Index**

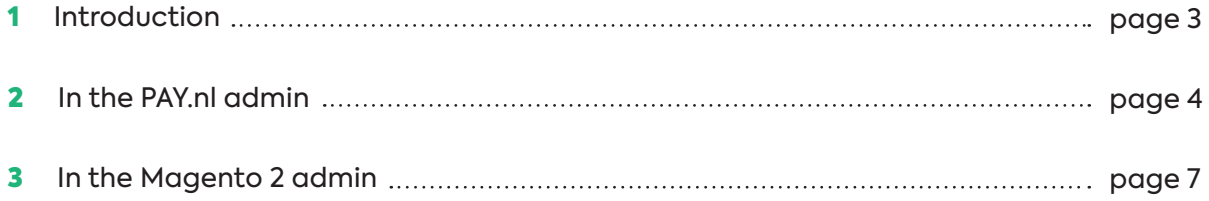

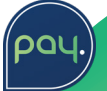

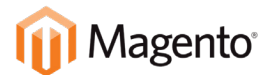

# 1. Introduction

In this manual we'll explain the steps needed to take to link your Magento 2 webshop to the payment methods of PAY.nl

In order to use this plugin, you'll need a PAY.nl account. If you don't have an account yet, use the following link to register https:/www.pay.nl/registreren.

### **Contact**

When you run into problems installing or configuring the plugin, please contact us using the following information.

**PAY.nl Support T** 088 886 6666 **E** support@pay.nl **Magento Support W** <https://magento.com/support>

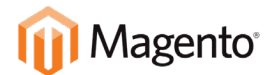

## 2. In the PAY.nl admin

Go to <https://admin.pay.nl>and login with your email address and password. In the menu go to "Manage" "Services"

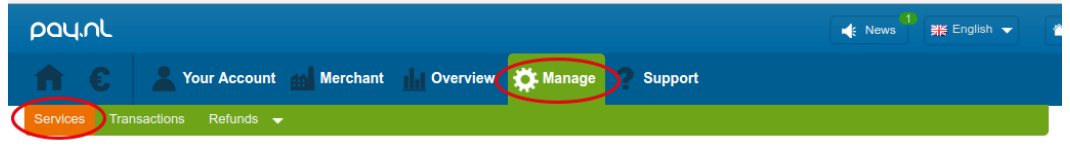

#### **Add the service**

In the next page, you'll find your websites. If your Magento website is already listed here, you can skip this step.

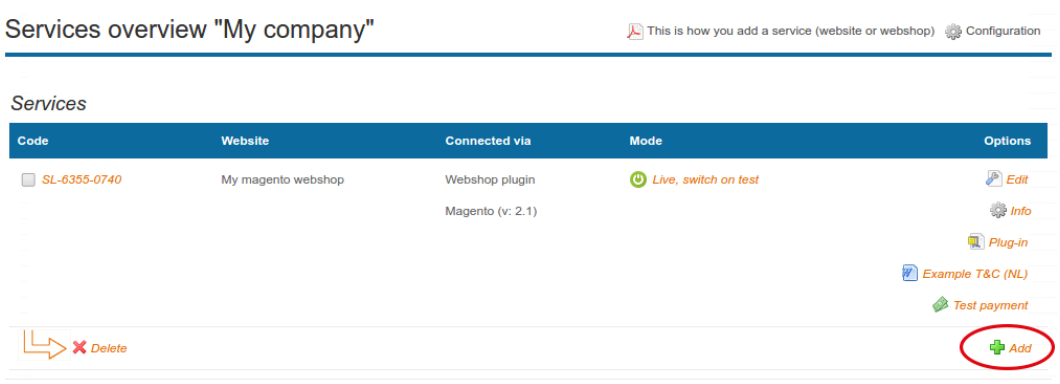

*On the bottom right click add*

In the next page, some information about your website is asked. Try to select the category that best fits your website. The red circled fields are important when you're using the Magento 2 plugin, use the same values as in the screenshot below.

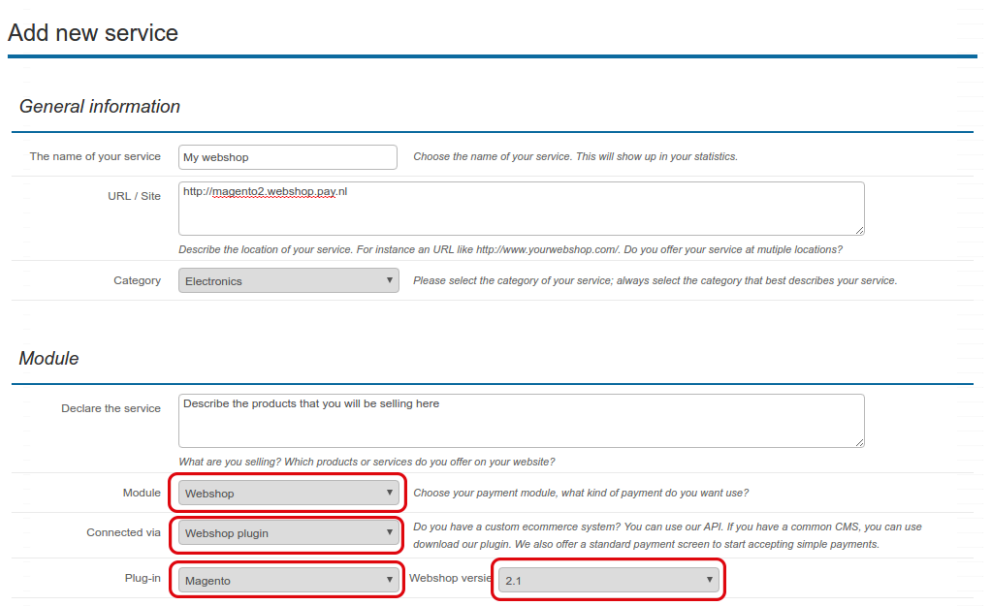

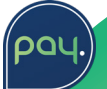

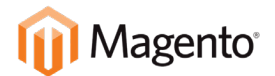

#### **Enabling payment methods**

Enable the checkboxes for each payment method that you want to use. Payment methods that are not enabled here cannot be enabled in Magento.

#### **Other settings**

After selecting the payment methods, you can setup a "Communications URL". The plugin will work with the standard settings, but when something goes wrong in the communication between PAY.nl and your webshop, we will not retry.

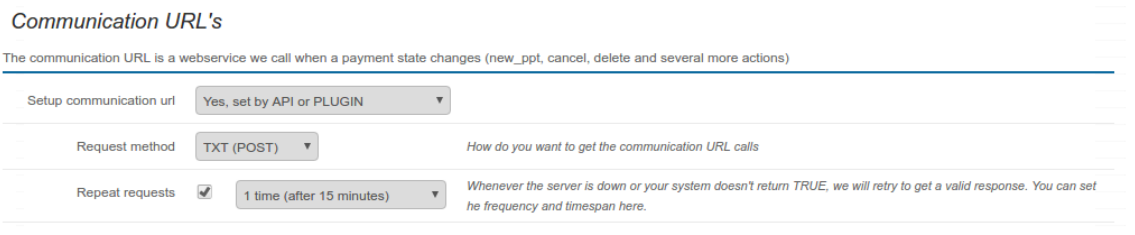

*The advised settings for Communication URL's*

Do you want to receive a notification of all successful payments? This is possible. Just activate our notification service. From now on you will receive a notification after a successful transaction.

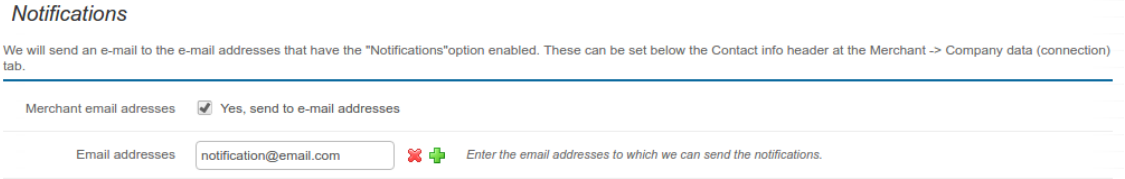

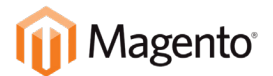

pal

#### **API token and Service-ID**

The plugin uses the API token and Service-ID to connect to your PAY.nl account. To get your API token and Service ID click on "Info".

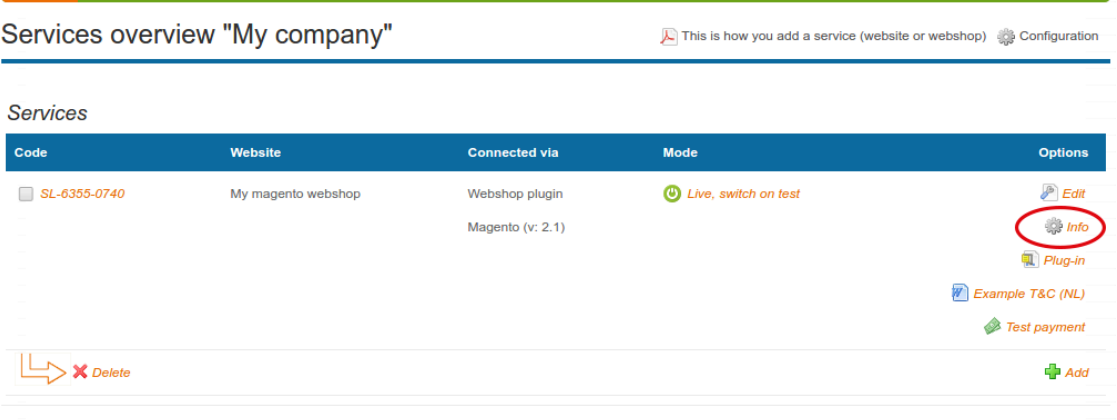

In the pop-up the API token and Service ID are shown.

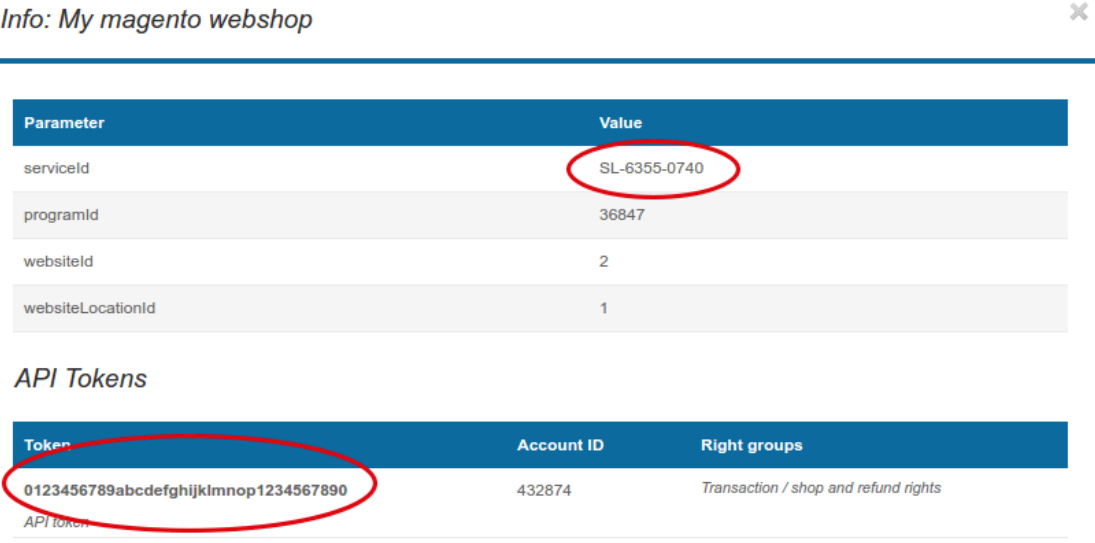

We are going to use this API token and Service-ID in the next chapter.

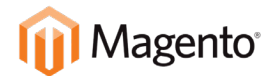

# 3. In the Magento 2 admin

After you've installed the plugin, it still needs to be configured. On the bottom left, click "Stores" and in the menu click "Configuration". Now go to "Sales" "Payment methods"

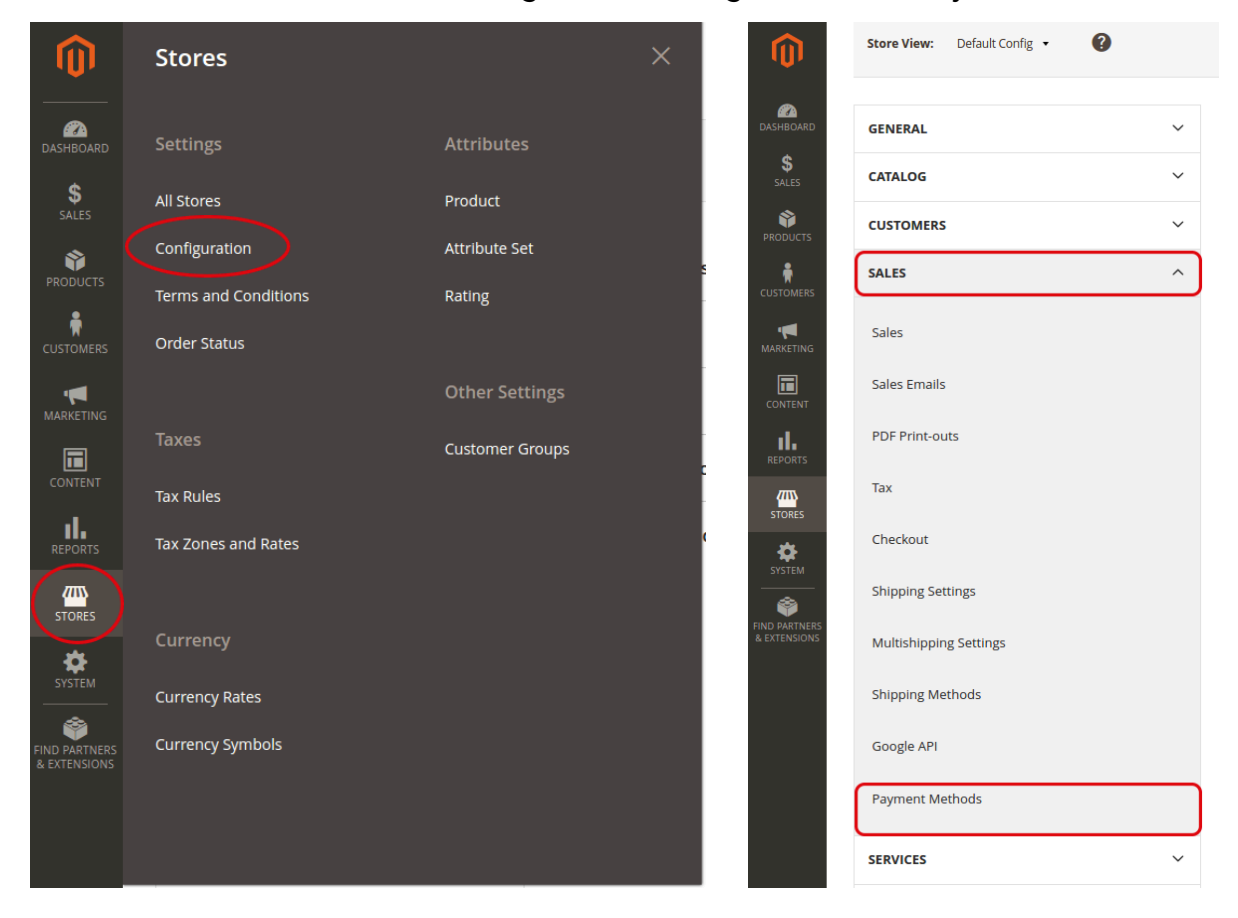

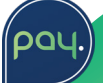

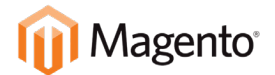

### **Configure the API token and Service-ID**

Open PAY.nl "Settings" and fill in the API token and Service-ID.

⊙ PAY. Settings

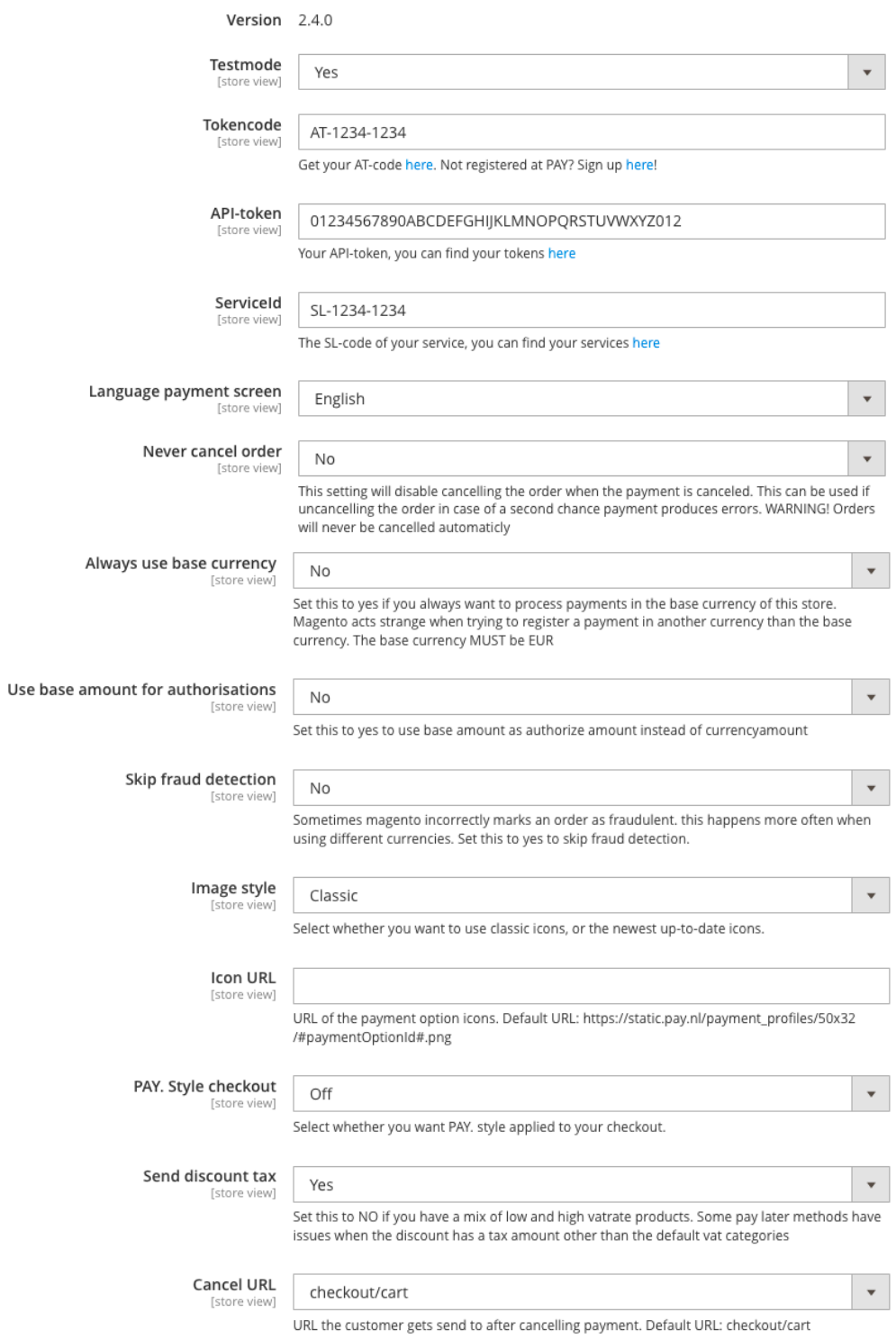

**Continued on next page >>**

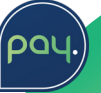

will never be cancelled automaticly

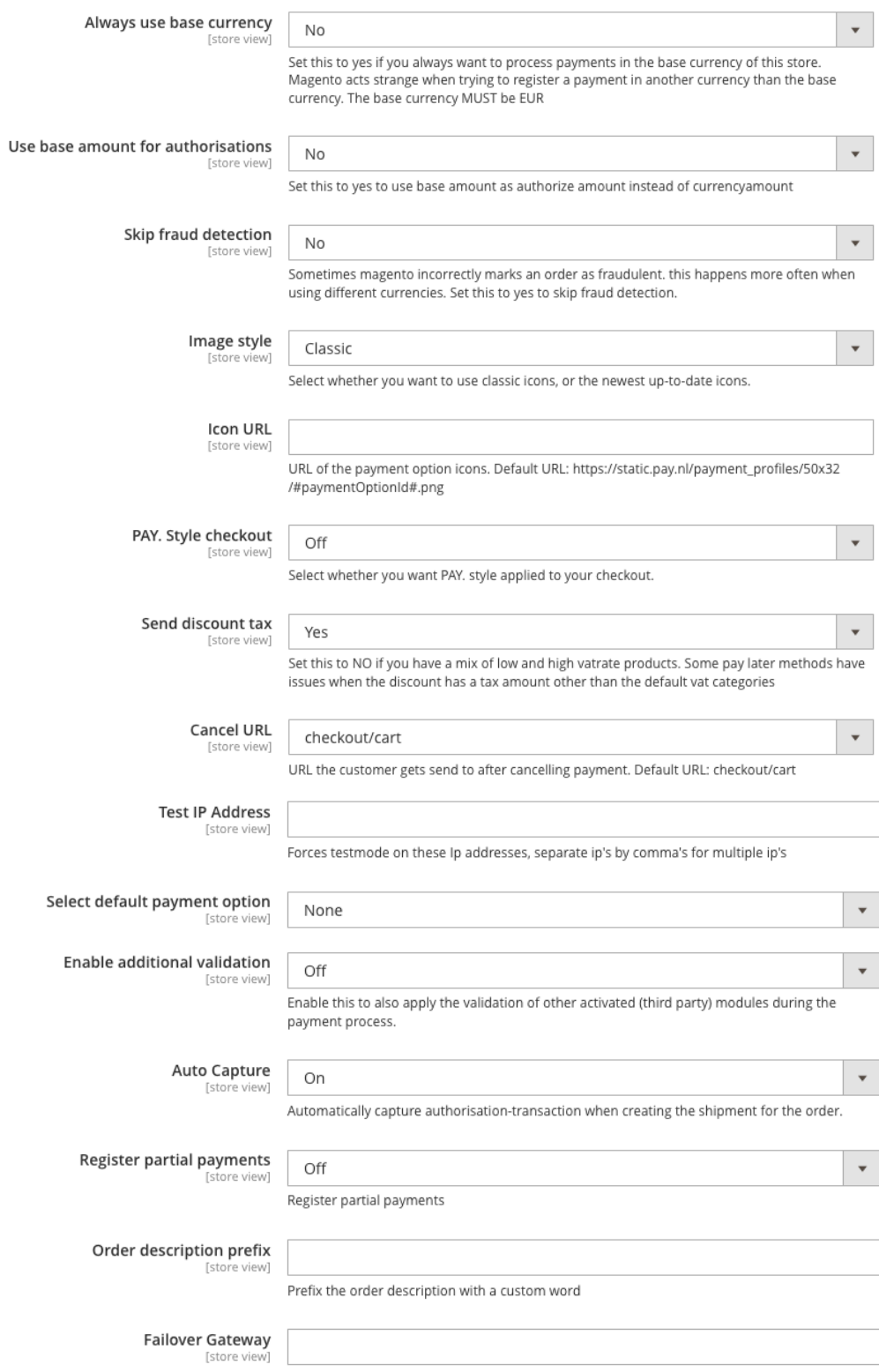

Leave this empty unless advised otherwise by PAY.

ʹϼϭϥ

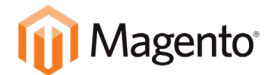

#### **Enabling the payment methods**

Go back to the PAY.nl "Settings". Open the group "Payment Methods" and open the payment method that you want to enable. Set the setting enabled to "Yes" so the settings for the payment method are shown.

 $\odot$  iDEAL

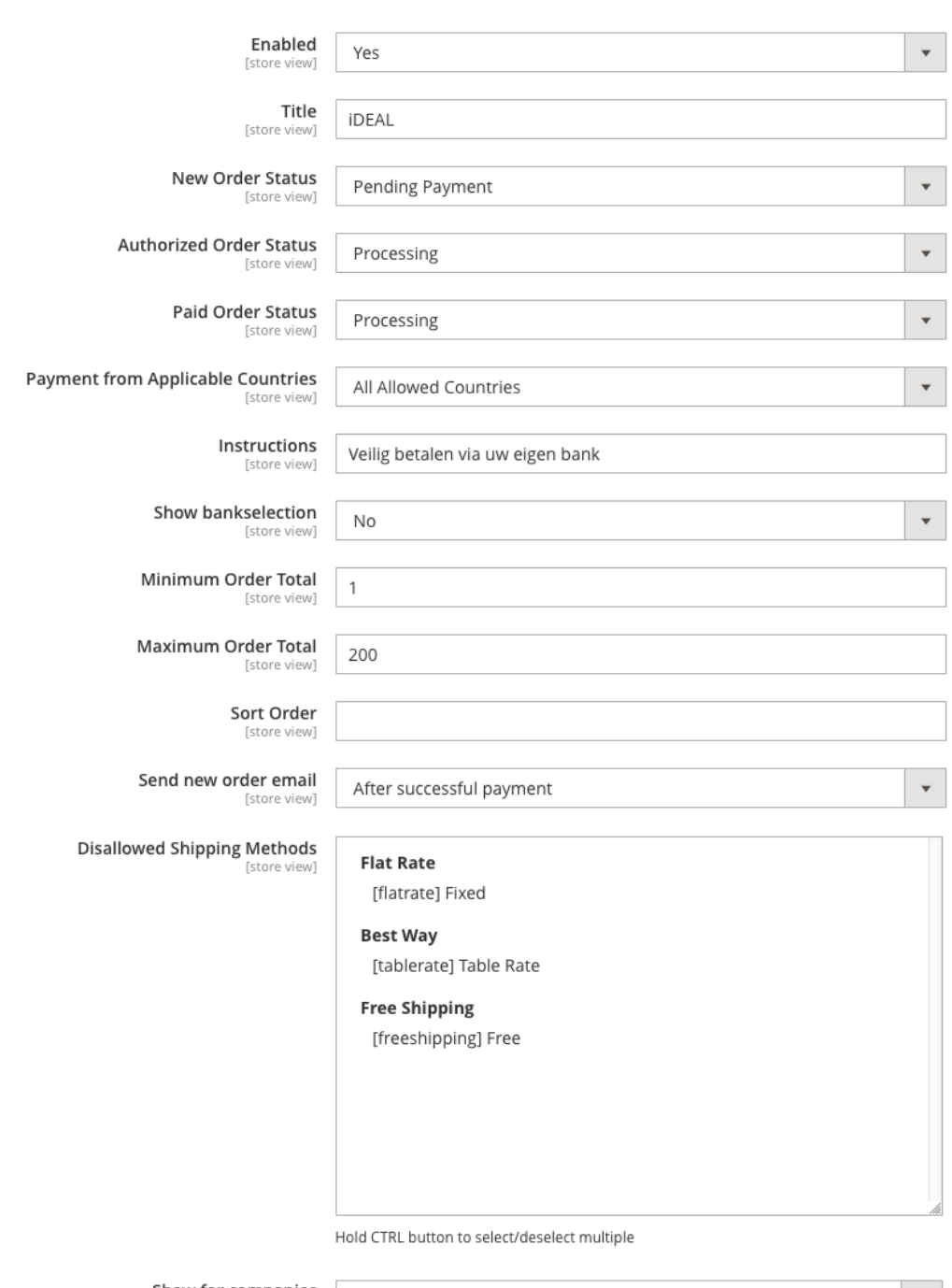

Show for companies Both [store view]

 $\vert \, \, \star \, \, \vert$ 

pal

Allow payment method to be used for companies, private, or both.

Here you can set the settings for the payment method. If you can't enable a payment method, make sure it is enabled.

With credit cards it can take up to 2 weeks before you can enable the payment method, this is because we need to setup a connection with our acquirer before credit cards can be used.

When you have set up all payment methods, click "Save Settings". Now the cache needs to be flushed again.

**DC** 

You are now ready to receive payments with your webshop!

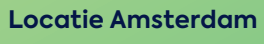

Hogehilweg 8 1101 CC Amsterdam The Netherlands

**Sales & Care** +31(0) 88-88 666 66 sales@pay.nl

**Locatie Enschede** Kopersteden 10 7547 TK Enschede The Netherlands

**Bereikbaarheid** MA-VR: 9:00 - 17:30 uur

**Locatie Spijkenisse** Jan Campertlaan 10 3201 AX Spijkenisse The Netherlands